NEVADA OSTEOPATHIC BOARD - Instruction Guide for Residency Coordinators

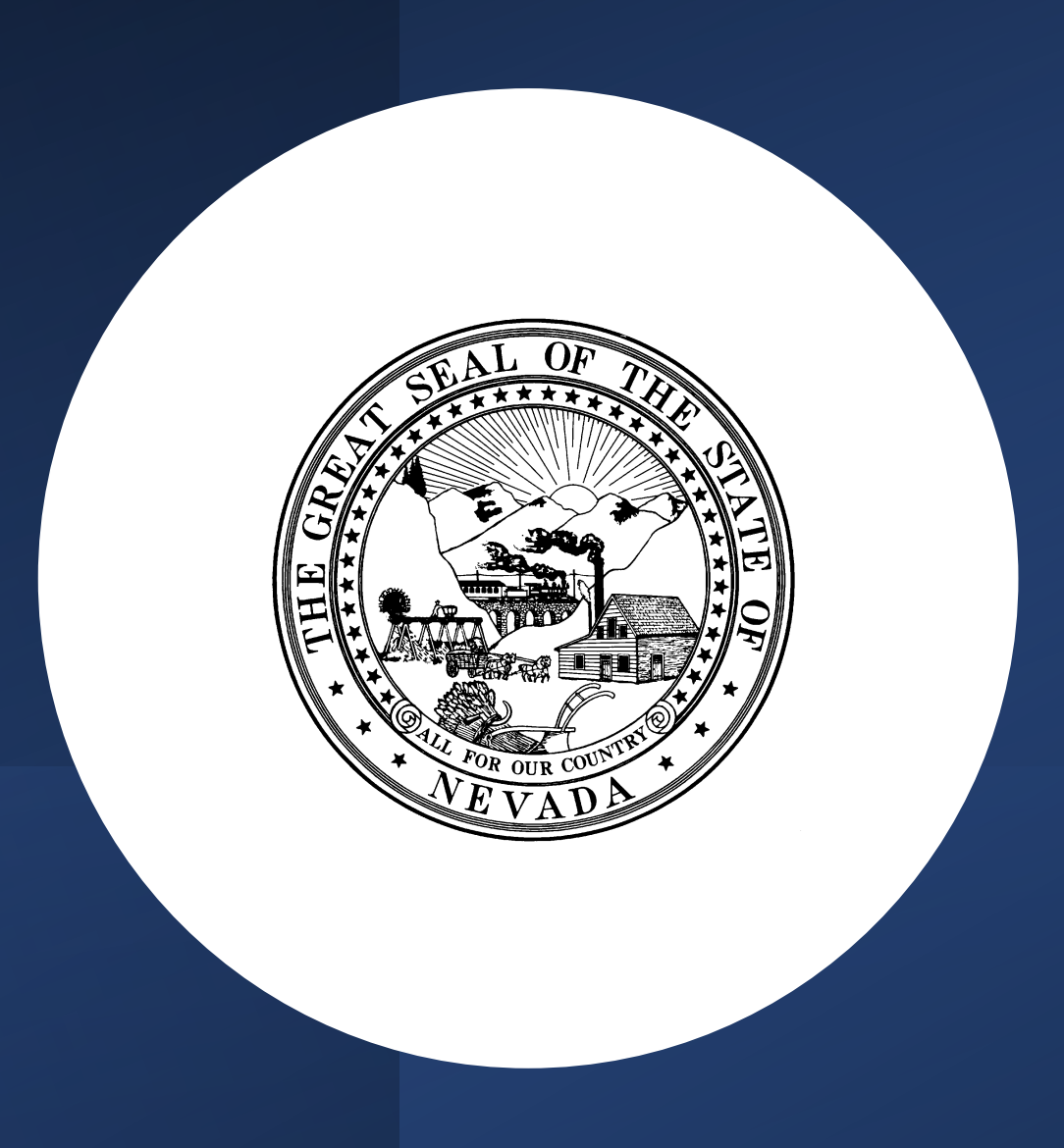

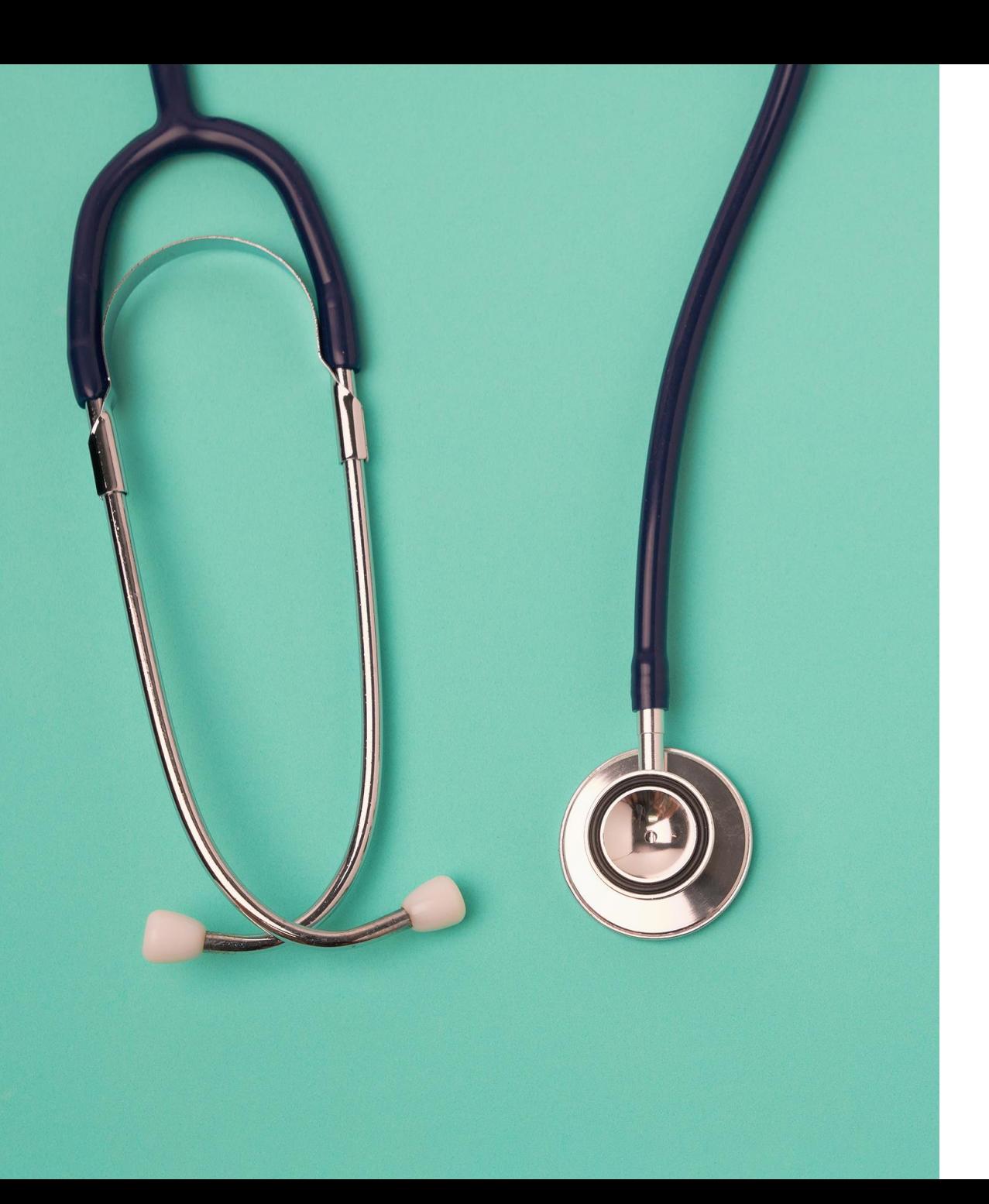

Getting Started Access & Logging In

This quick start guide shows how to quickly gain access and start using the Board's new licensing system (Thentia Cloud).

To access the Thentia Cloud Platform, a user needs internet access, a web browser and login credentials. \*Please use Chrome, Edge, or Firefox as your browser. DO NOT use Internet Explorer.

Users can access Thentia Cloud from their desktop/laptop or tablet device.

# Step 1: Select Residency Coordinator Portal On the **Apply for Licensure Tab**

### New DO and PA Applications Accepted Online

To obtain an application for licensure to practice medicine as an osteopathic physician or physician assistant in the state of Nevada, you may utilize the Board's online application process, by clicking the link below, or by calling the Board office at (702) 732-2147.

You should make no commitments for employment in Nevada until you have completed the licensure process and received your Nevada medical license number.

**Application Portal** 

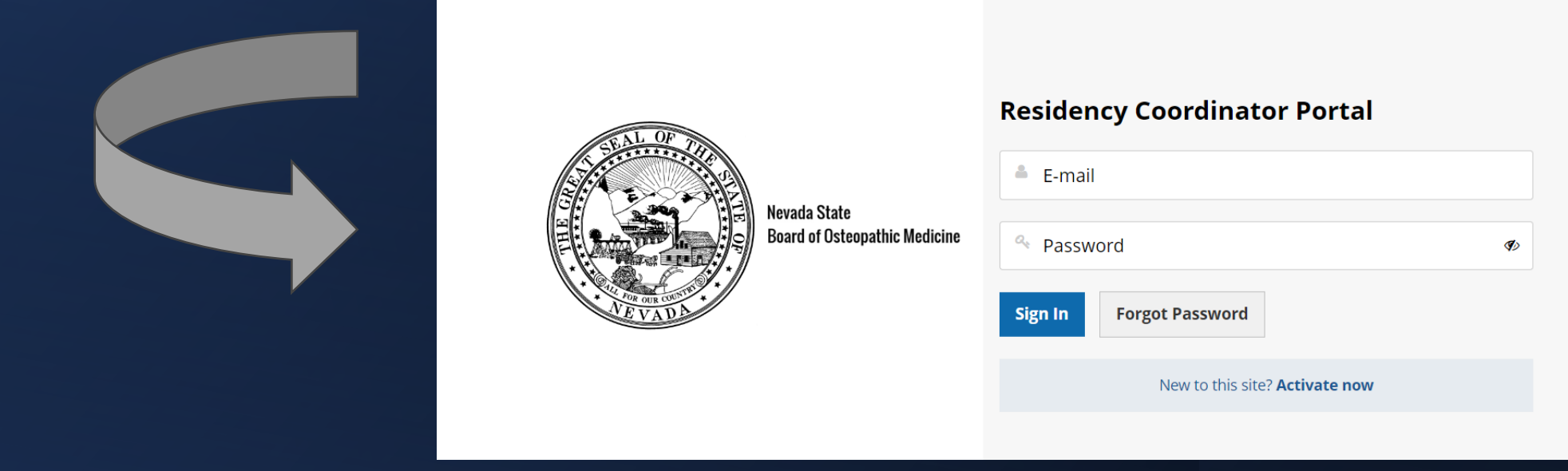

### Step 2: Click Forgot Password

• *Your account should already be set up with your e-mail. Please contact the Board to ensure we have the correct e-mail.*

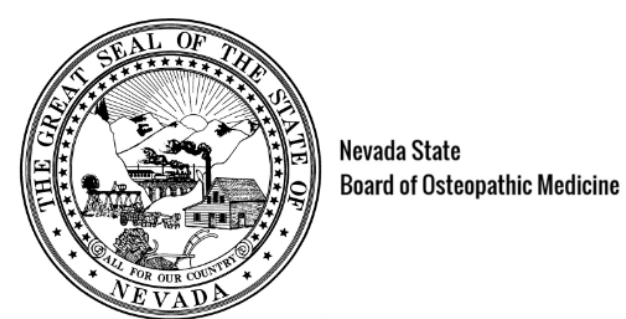

Forgot your password?

Enter your e-mail address on file below and we will send you a temporary password.

 $\boxdot$  happydog1234@mailinator.com

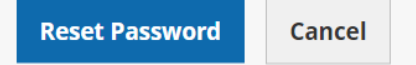

# Step 3: Check your Email

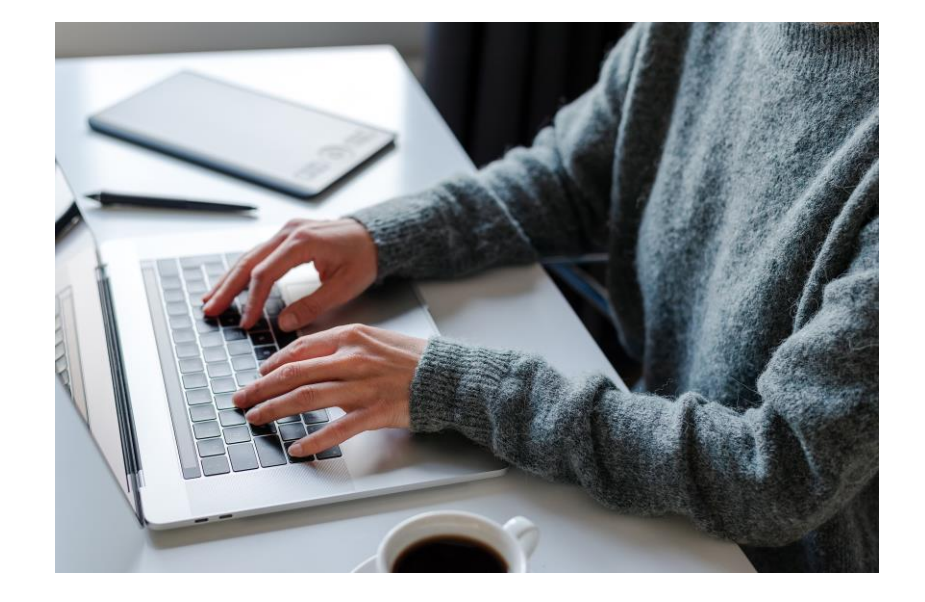

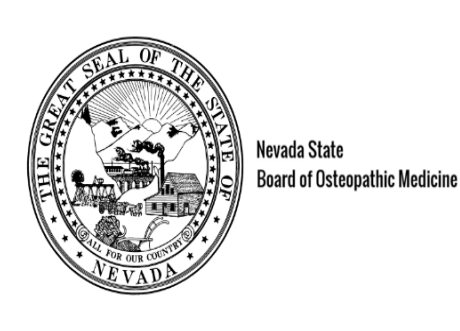

### Check your e-mail!

We've sent you an e-mail to activate your account. Have a look and follow the instructions to access to your account.

### Didn't receive the e-mail?

Please check your junk/spam inbox and add noreply@thentia.com and osteo@bom.nv.gov to your safe senders e-mail list.

**Return to login** 

- A system generated password has been sent to your email address.
- Click Return to login

# Step 4: Get Temporary Password

### Copy temporary password from your email

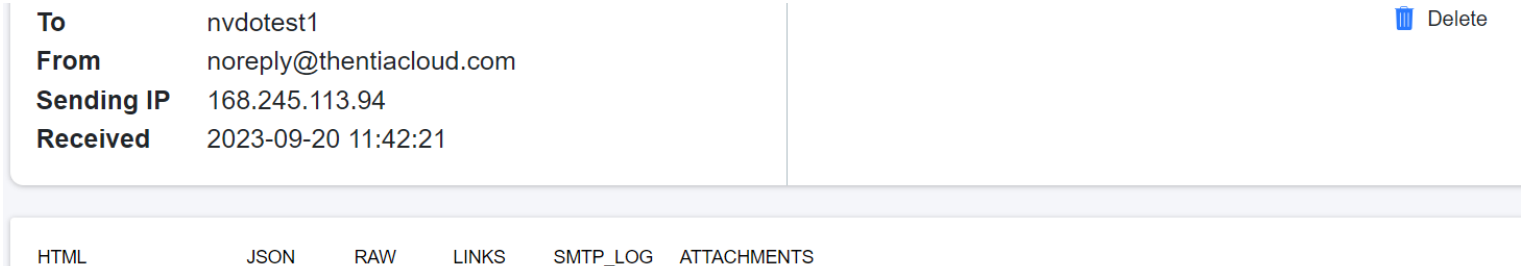

### **Thentia Cloud - Account Created**

You have created an account on a Thentia Cloud Portal using this e-mail address and the system has generated a temporary password for you. When prompted online, enter the following password to complete your login:

#### zddtukskmeor

It is important that you change your password now to maintain the security of your account. You can accomplish this by logging in to the system. You will be prompted to create a new password upon login.

Thentia Cloud https://support.thentia.com/

# Step 5: Enter Email & Temporary Password

- Return to the Residency Coordinator Portal.
- Enter your email and temporary password.
- Click Sign In

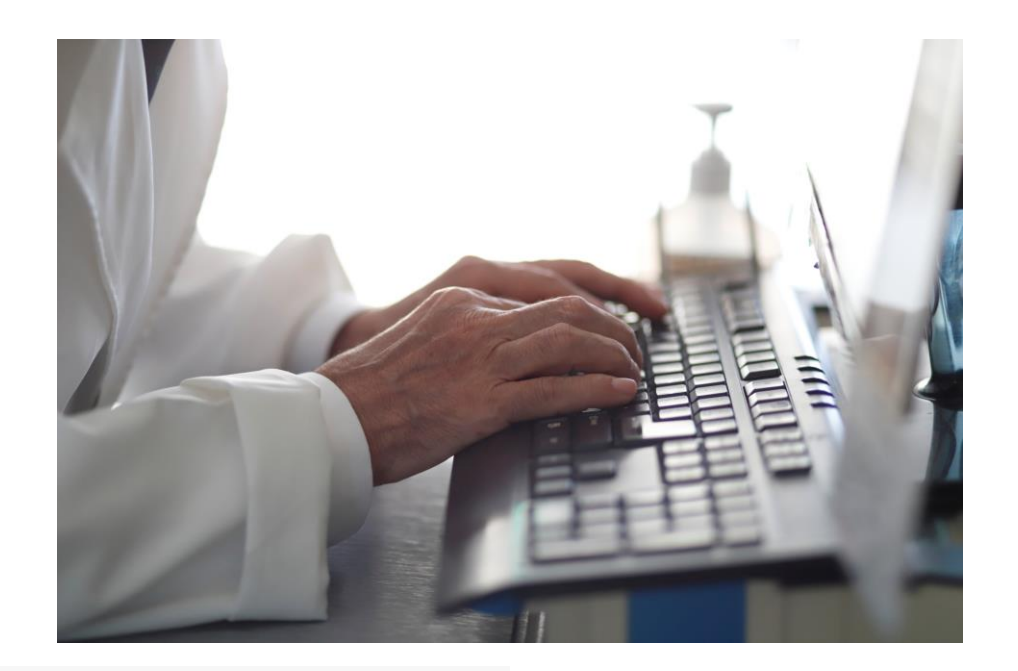

# Nevada State **Board of Osteopathic Medicine**

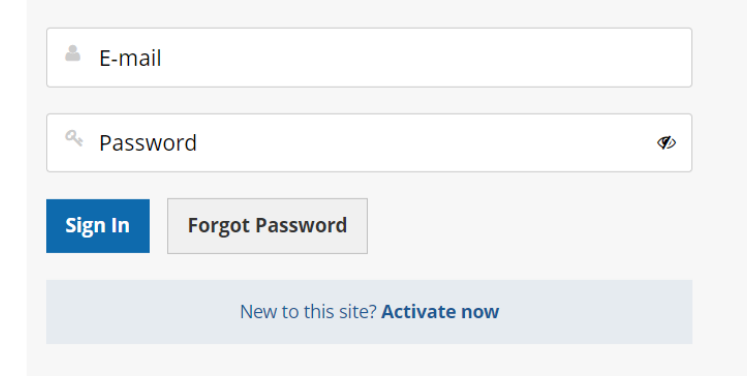

**Residency Coordinator Portal** 

# Step 6: Account Authentication

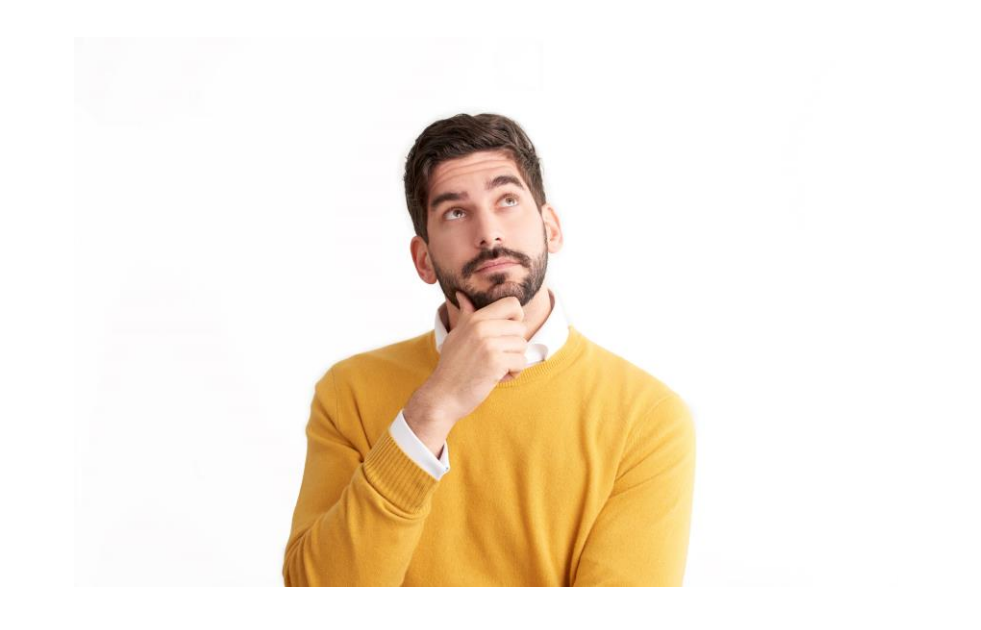

### **Two-Stage Authentication: Security Questions** To help protect the privacy of your account, please select three questions below and provide their corresponding answers.

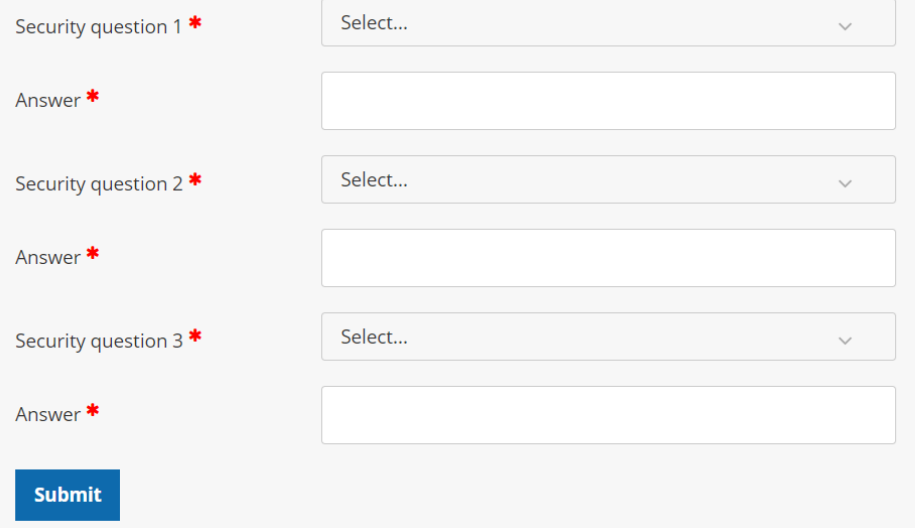

- **Select three security questions.**
- **Create three answers.**
- **Click Submit**

# Step 7: Create New Password

- Enter new password
- Confirm password
- Click Submit

### **Password Reset**

To help protect the privacy of your account, please provide a new password and confirm it below. Your new password must be at least 8 characters, contain a minimum of one upper case letter, one number, and one special character. Your new password must not contain your first name, last name, address, city, province, country, postal code, birth date, or commonly used words like "password".

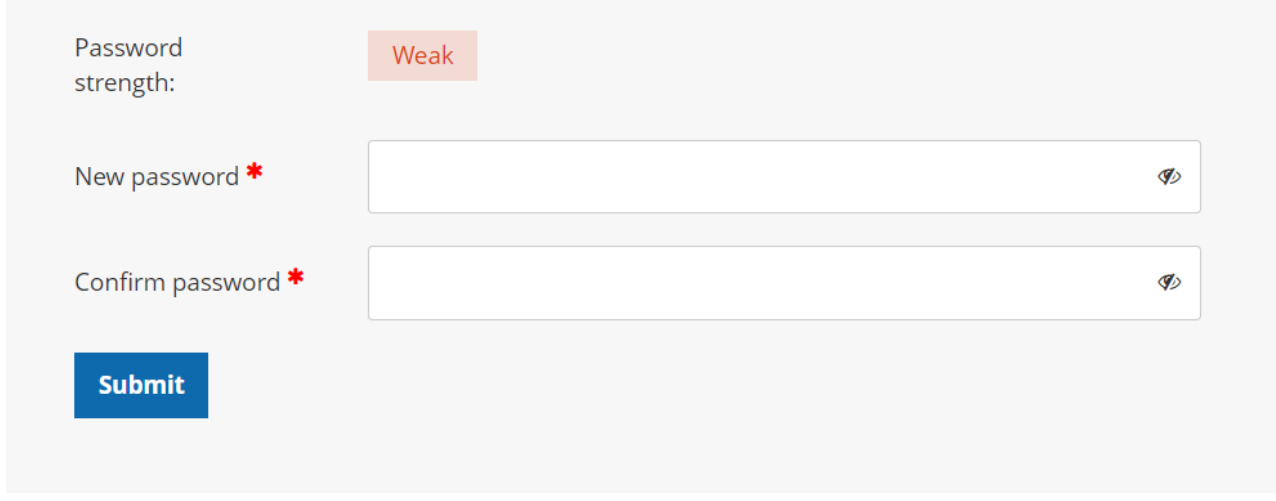

### Step 8: Send Sponsored Application Invitations

XYX Hospital - Internal Medicine 123 Address Ave, City, Ne...

 $\blacktriangleright$  Business Inbox

**Program Information** 

**Program Details** 

**Sponsorships** 

 $\rightarrow$ 

### **Select Organization**

Below you will find a list of organizations you are associated with. Select one to get started. You can continue in the left-hand navigation if you are only associated with one organization.

**Search Organization** 

**Filter Organization Name** 

**Sponsored Applications** 

**Sponsored Application Invitation** 

**Sponsored Renewals** 

#### **Access**

**Authorized Users** 

#### **Finance**

**Invoices and Receipts** 

**Bulk Pay** 

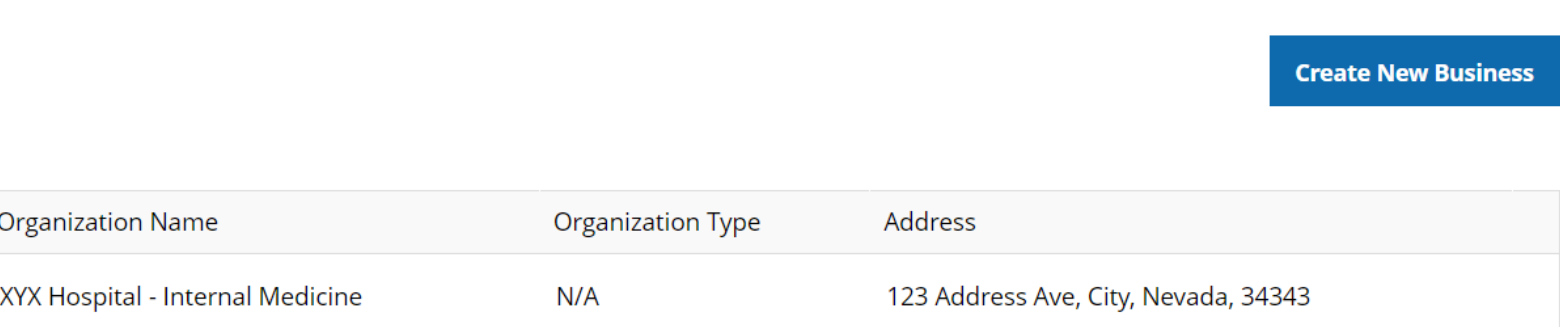

## **Click Create New Sponsorship Invitation**

XYX Hospital - Internal Medicine 123 Address Ave, City, Ne...

 $\blacktriangleright$ 

 $\blacktriangleright$  Business Inbox

### **Program Information**

**Program Details** 

#### **Sponsorships**

**Sponsored Application Invitation** 

**Sponsored Applications** 

**Sponsored Renewals** 

### **Sponsored Application Invitations**

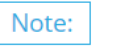

Sponsor a resident physician for residency training purposes at this facility. The invitation and access code will be sent to the applicant where they can claim sponsorship and complete their special license application.

### **Create New Sponsorship Invitation**

A sponsorship invitation will need to be sent to each one of your residents. A resident will not be able to start the application until they have been "sponsored".

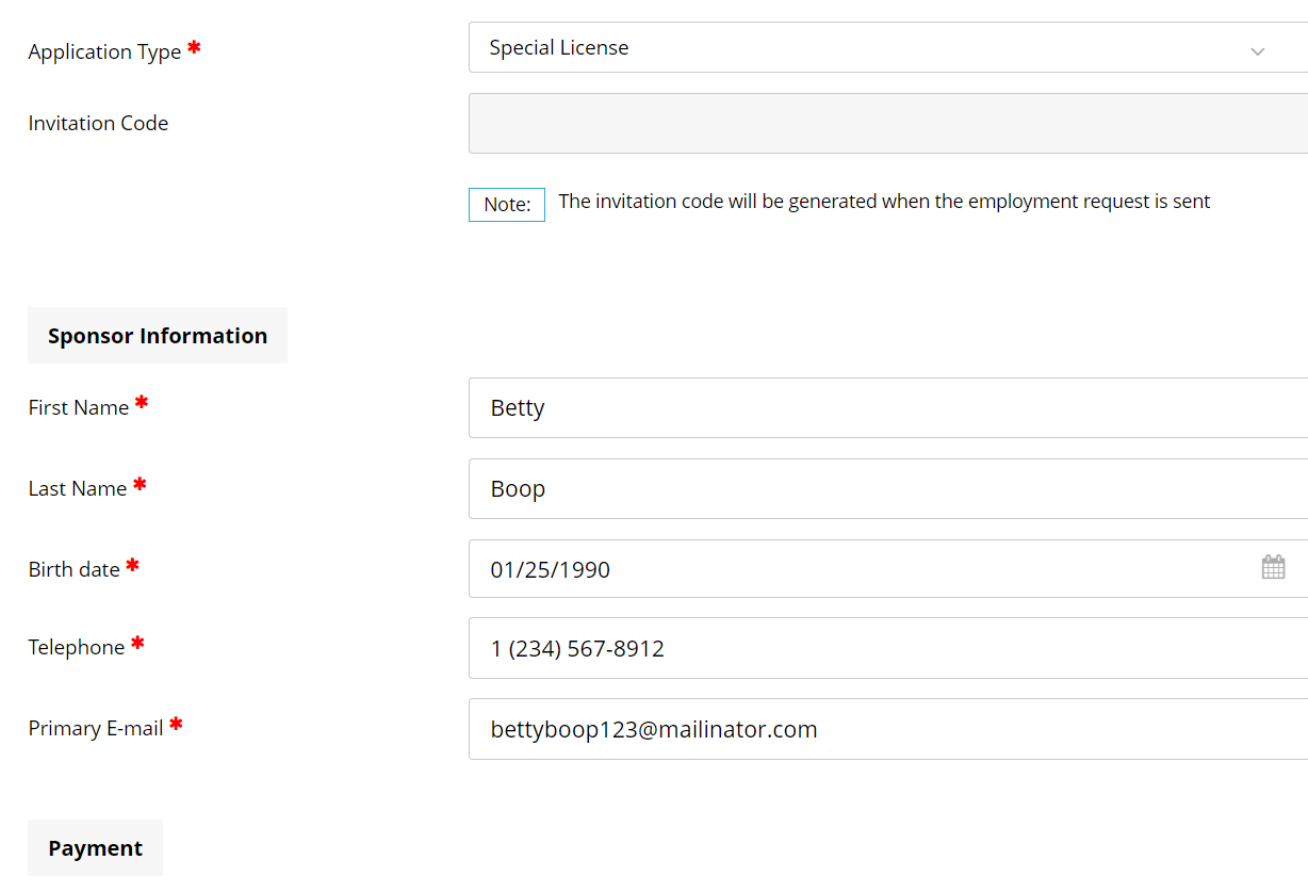

Will the program pay for the sponsored application? \*

 $\bullet$  Yes  $\circ$  No

**Send Sponsorship Invitation >** 

### Invitation Code has been sent!

### **Submitted**

Thank you for completing your sponsorship invitation. If you have questions about your request, please e-mail us at osteo@bom.nv.gov.

The sponsorship invitation code is:

### 8963d6 <sup>□</sup>

The invitation code will be e-mailed to the sponsored applicant at **bettyboop123@mailinator.com**, but you may send it to them through other means if needed.

If you have questions about your invitation, please e-mail us at osteo@bom.nv.gov.

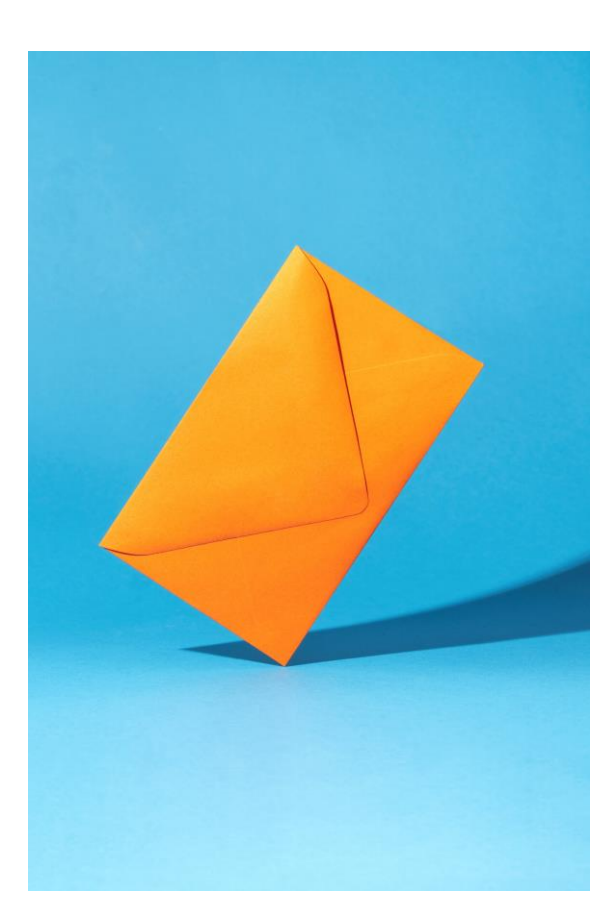

### Sponsorships Invites - Check the Status

#### **Sponsorships**

**Sponsored Application Invitation** 

**Sponsored Applications** 

**Sponsored Renewals** 

#### **Access**

**Authorized Users** 

#### **Finance**

**Invoices and Receipts** 

**Bulk Pay** 

the applicant mitere they can claim sponsorship and complete their special neckee application.

**Create New Sponsorship Invitation** 

Search by name

Search

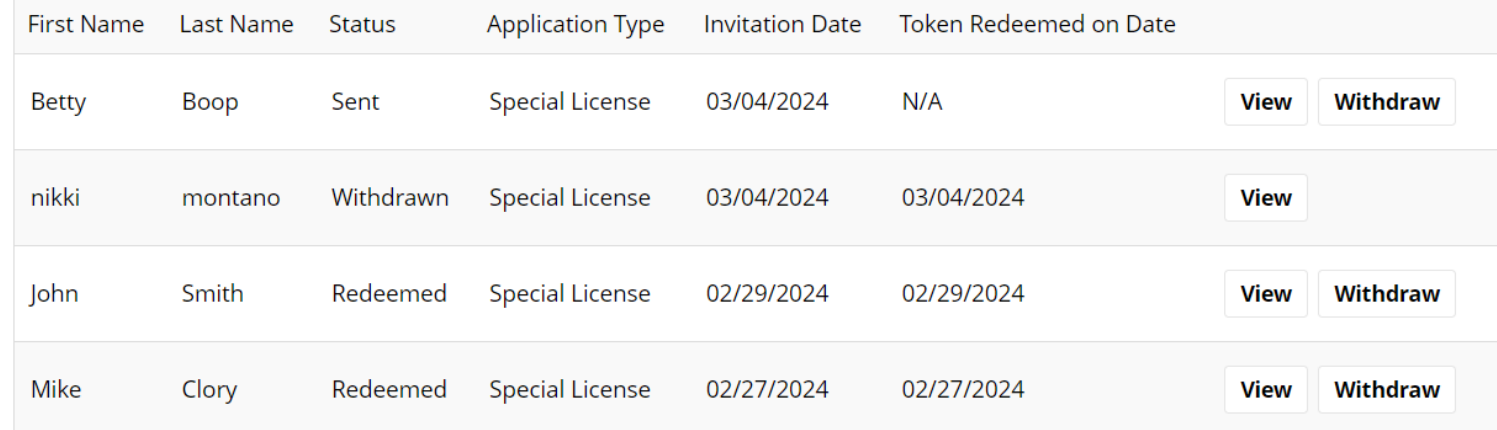

4 result(s)

# View Applications Submitted

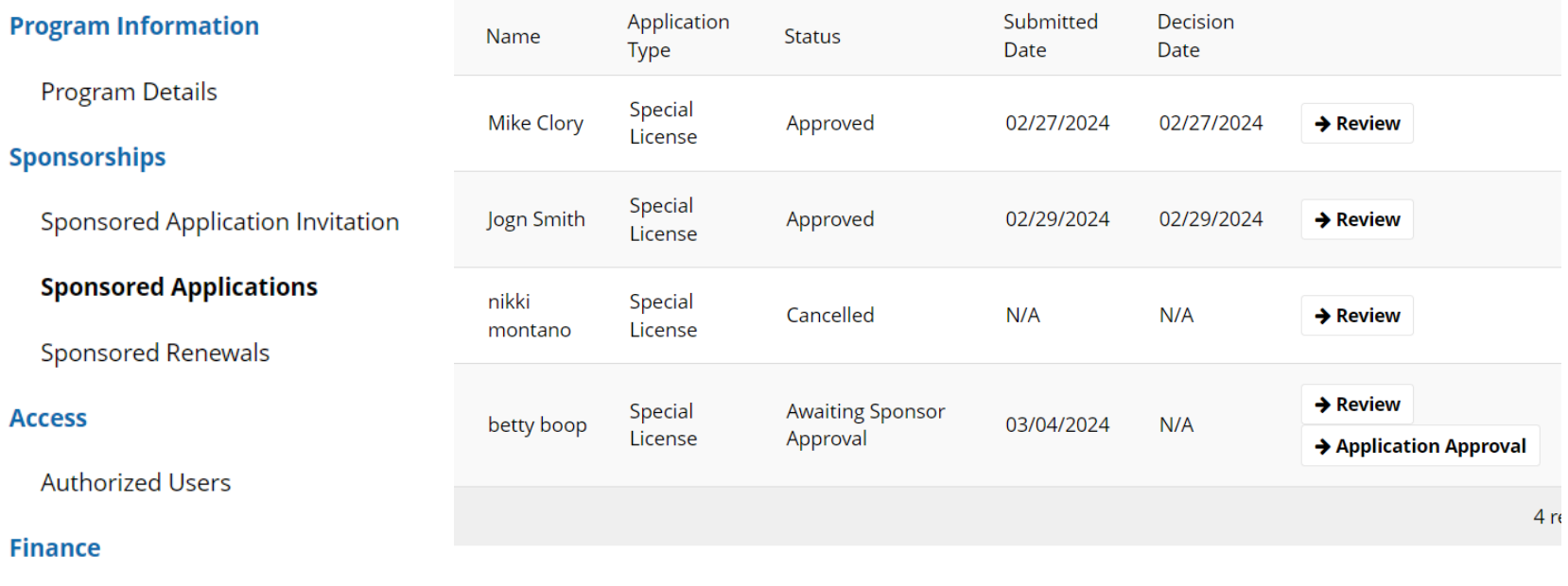

**Invoices and Receipts** 

**Bulk Pay** 

**Have you paid yet?**

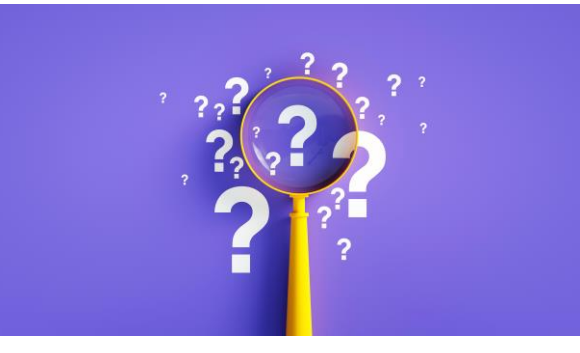

**Payments must be submitted before approving and submitting the application to the Board!**

# Application<br>Payment

**XYX Hospital - Internal Medicine**  $\rightarrow$ 123 Address Ave, City, Ne...

 $\blacktriangleright$  Business Inbox

**Program Information** 

**Program Details** 

#### **Sponsorships**

Sponsored Application Invitation

**Sponsored Applications** 

**Sponsored Renewals** 

**Access** 

**Authorized Users** 

**Finance** 

**Invoices and Receipts** 

**Bulk Pay** 

### **Invoices & Receipts**

To review invoices, click Review. To pay any outstanding invoices, click Review & Pay.

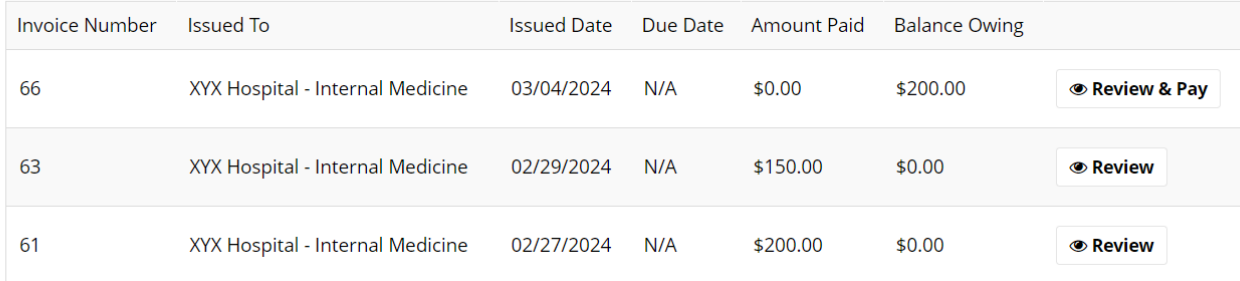

# Returning Residents – Renewals!

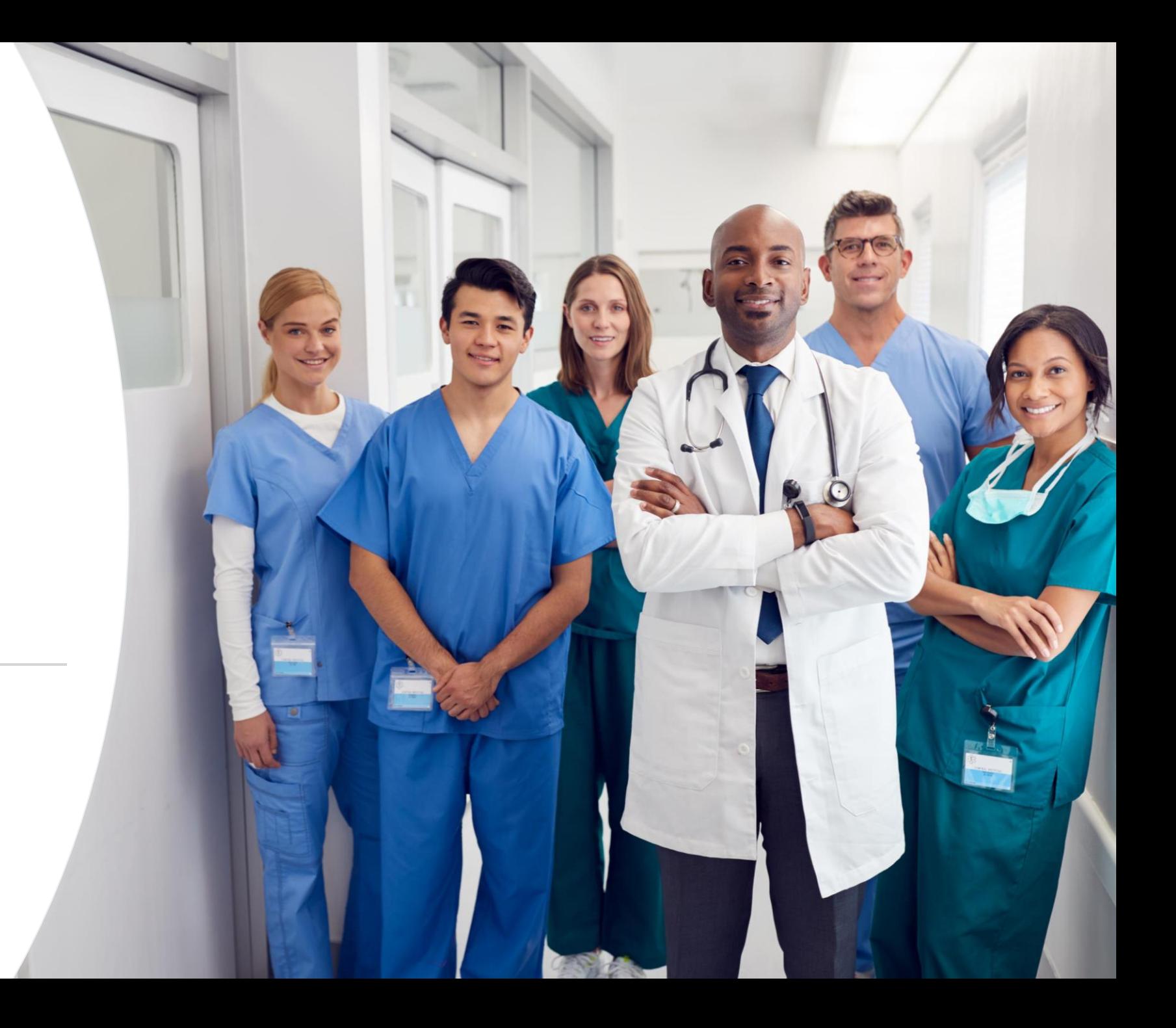

#### XYX Hospital - Internal Medicine 123 Address Ave, City, Ne...

 $\mathbf{v}$ 

#### $\blacktriangleright$  Business Inbox

#### **Program Information**

**Program Details** 

#### **Sponsorships**

Sponsored Application Invitation

**Sponsored Applications** 

#### **Sponsored Renewals**

#### **Access**

**Authorized Users** 

#### **Finance**

**Invoices and Receipts** 

### **Sponsored Renewals**

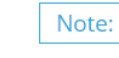

Sponsored renewals appear in this table. To review the renewal, click 'Review'. After review is complete, you can decide to send renewal to the regulator or back to licensee after clicking 'Approve Renewal'.

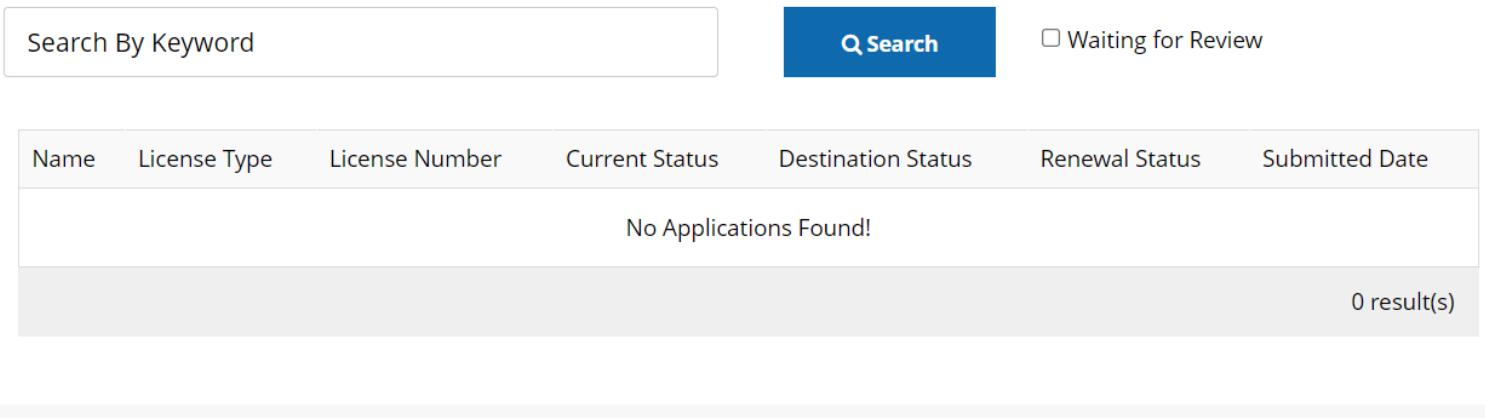

# **Sponsored Renewals**

- Guide for returning residents to set up their accounts to complete renewal!
- · Licensee New Portal Guide

Login to the application portal to check the status of your resident applications!

### **Contact the Board office for assistance.**

Nevada State Board of Osteopathic Medicine 2275 Corporate Circle, Suite 210 Henderson, NV 89074 (702) 732-2147 [osteo@bom.nv.gov](mailto:nmontano@bom.nv.gov)

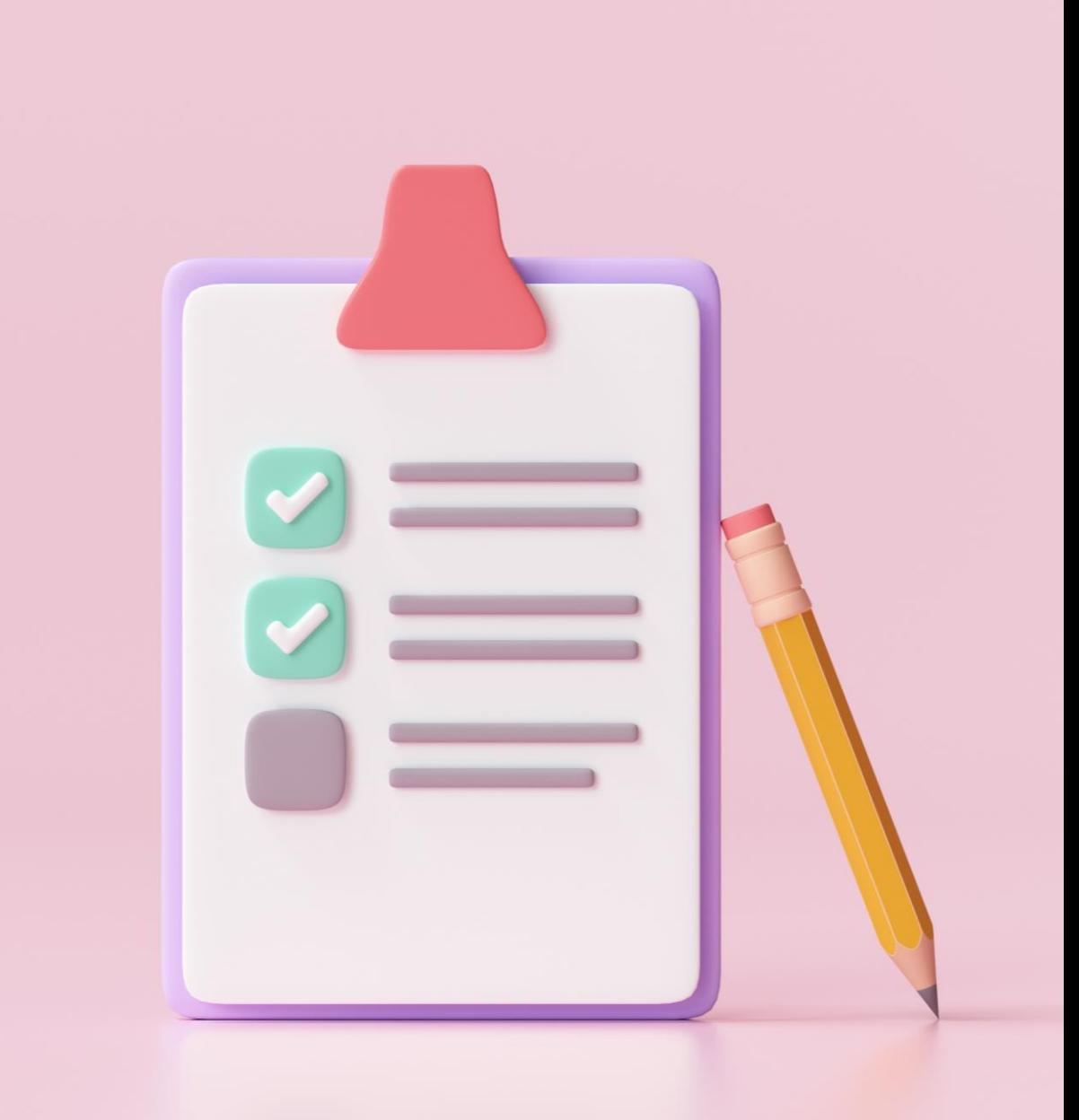